## Q デリ マニュアル

## 入金処理 篇

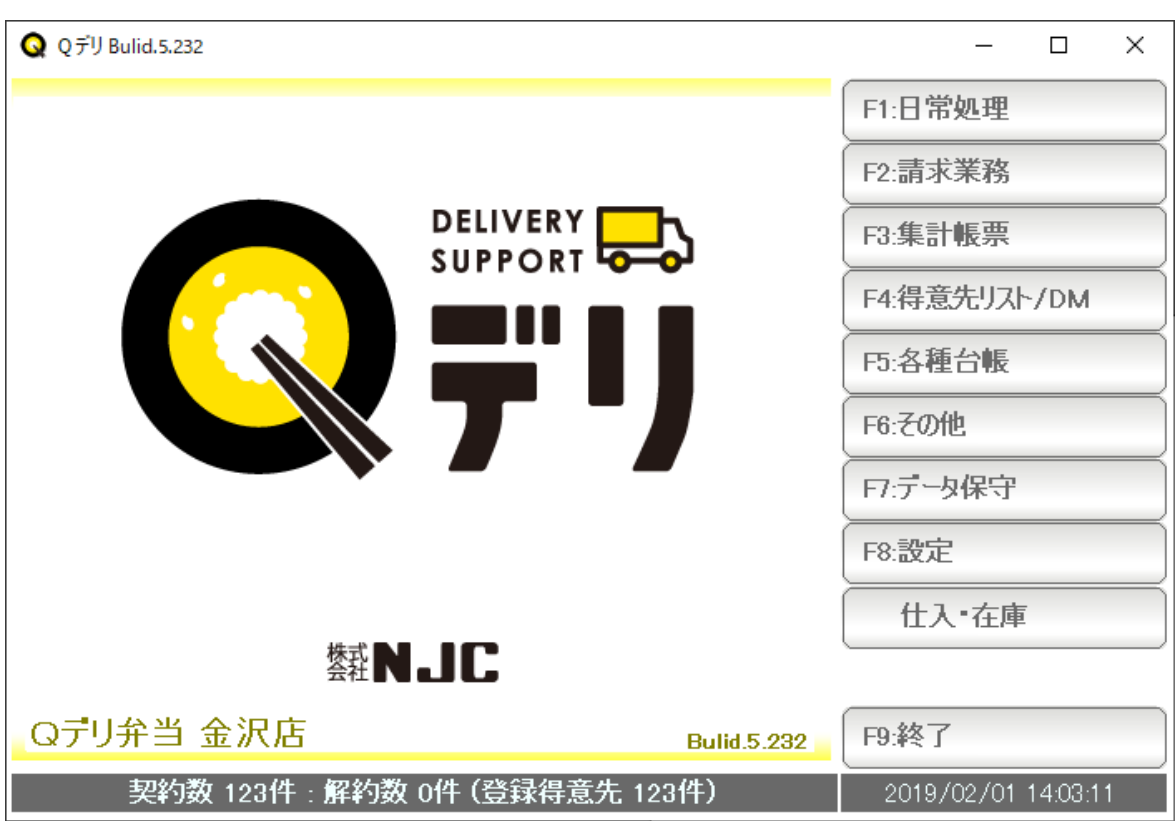

■ 目次

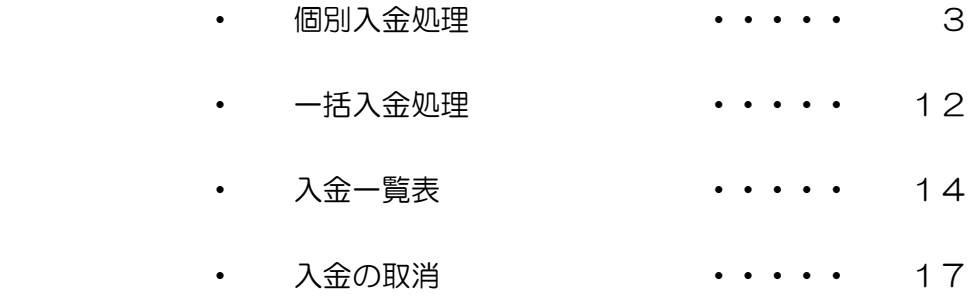

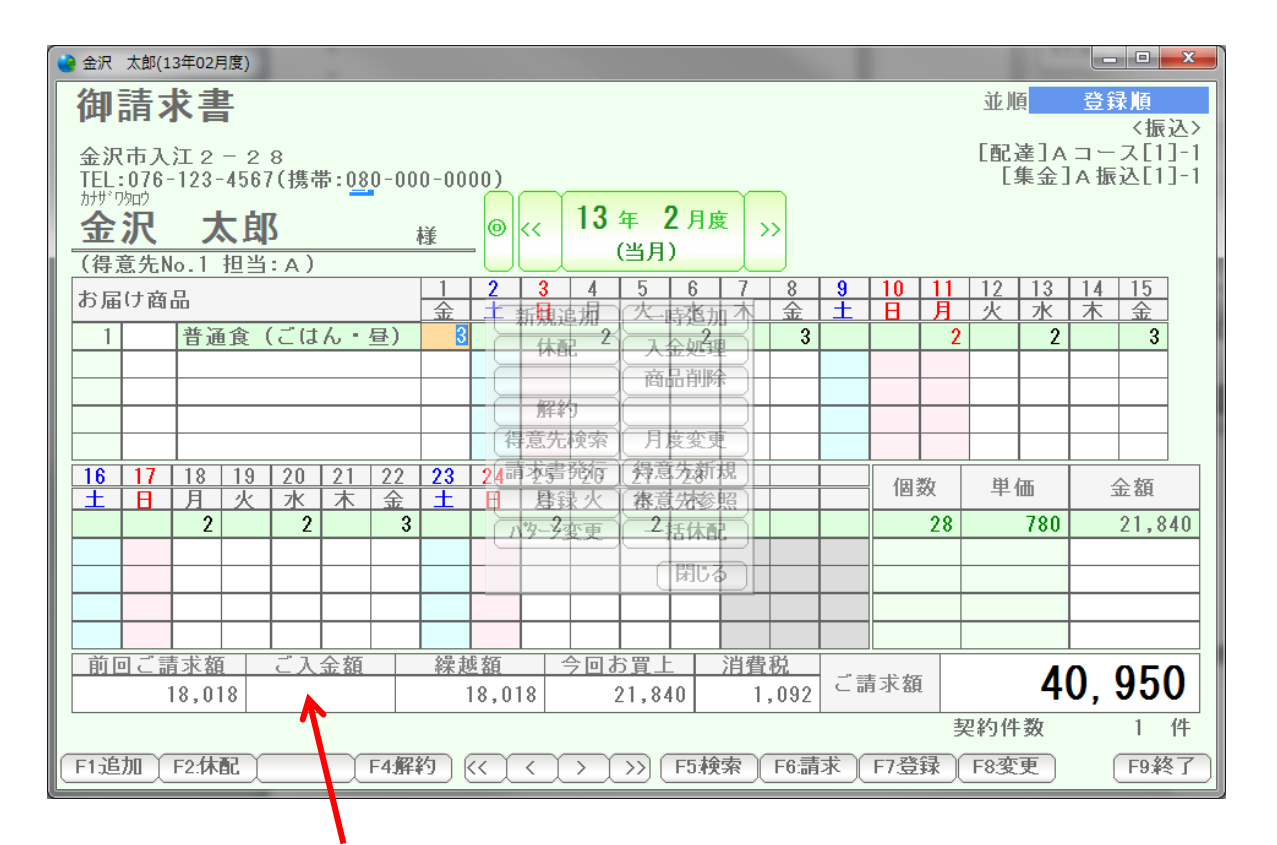

 請求書を発行すると、得意先から入金があります。 この入金を入力するには、

「ご入金額」欄をクリックします。

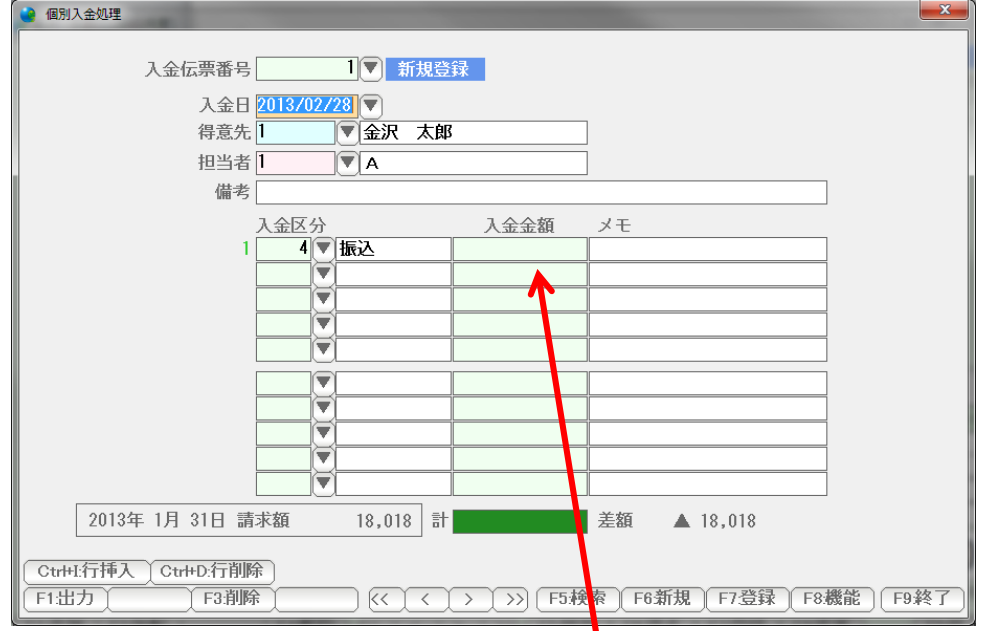

入金伝票(個別入金処理)が開き、諸条件がセットされているので 入金額に集金した金額を入力します。

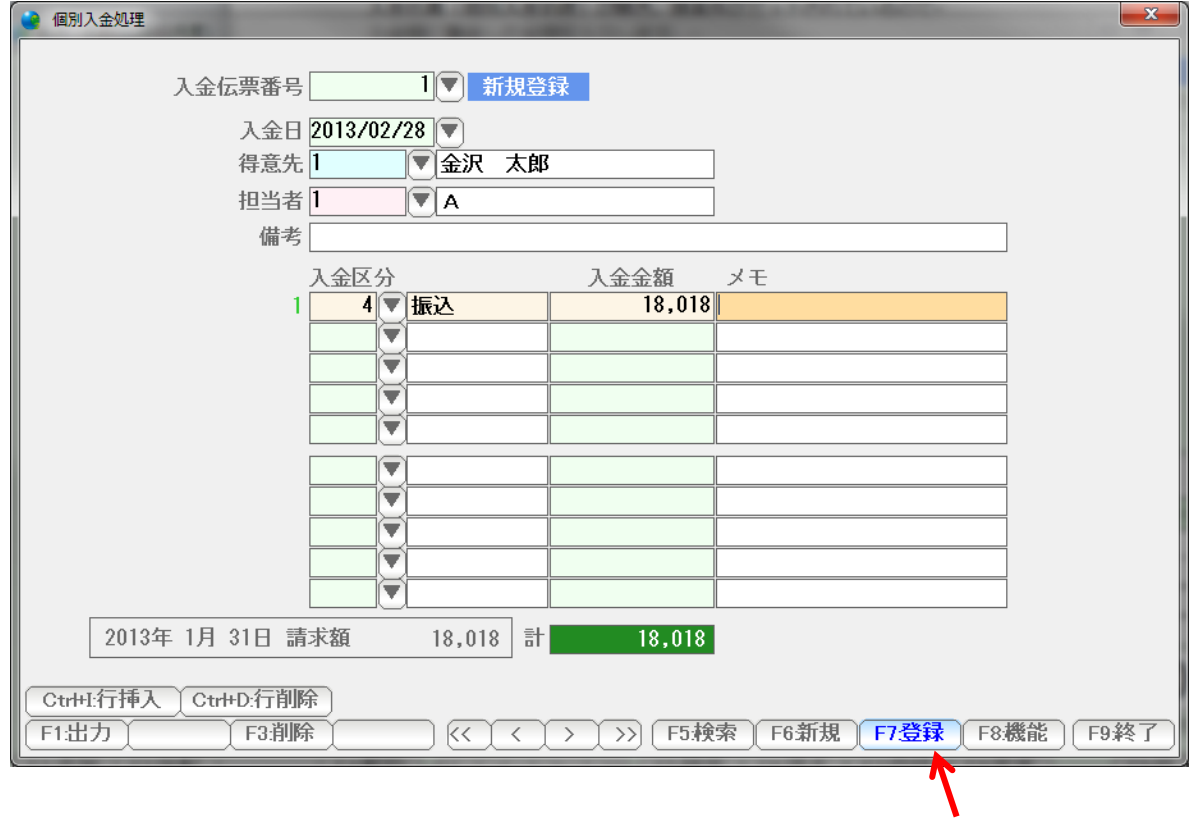

登録します。 F9:終了を押します。

| 金沢 太郎(13年02月度)                                             |                                                              | $\mathbf{x}$<br>اصاحبا                                                     |
|------------------------------------------------------------|--------------------------------------------------------------|----------------------------------------------------------------------------|
| 御請求書                                                       |                                                              | 登録順<br>並順                                                                  |
| 金沢市入江2-28<br>TEL:076-123-4567(携帯:080-000-0000)<br>カナザ ワタロウ | 13年 2月度                                                      | 〈振込〉<br>[配達]Aコース[1]-1<br>「集金 1 A 振込 [1 1 - 1                               |
| 金沢<br>太郎<br>(得意先No.1<br>担当: A)                             | $\circledcirc$<br>$\rightarrow$<br>k<<br>様<br>(当月)           |                                                                            |
| お届け商品                                                      | 2<br>3<br>5<br>6<br>8<br>9<br>4<br>金<br>金<br>∓<br>麻痺病<br>毒孢加 | 13<br>15<br>12<br>10<br>14<br>1<br>末<br>金<br>水<br>$\overline{H}$<br>月<br>灾 |
| 普通食 (ごはん・昼)                                                | 3<br>3<br>$\hat{z}$<br>全处子<br>休配                             | $\overline{2}$<br>3<br>$\overline{2}$                                      |
|                                                            | 商品削                                                          |                                                                            |
|                                                            | 解約<br>得意先検索<br>月度変更                                          |                                                                            |
| 22<br>16<br>20<br>21<br>-17<br>18<br>19                    | 得意先新規<br>24請求事務何<br>23                                       |                                                                            |
| $\overline{\phantom{a}}$<br>月<br>火<br>木<br>金<br>Ħ<br>水     | 王<br>肆録 火<br>審意先参照                                           | 単価<br>個数<br>金額                                                             |
| $\overline{2}$<br>$\overline{2}$<br>3                      | 2括休配<br>物子雪                                                  | 21,840<br>28<br>780                                                        |
|                                                            | 閉じる                                                          |                                                                            |
|                                                            |                                                              |                                                                            |
| 前回ご請求額<br>ご入金額                                             | 繰越額<br>今回お買上<br>消費税                                          |                                                                            |
| 18,018<br>18,018                                           | 1,092<br>21,840                                              | 22,932<br>ご請求額                                                             |
| 件<br>契約件数                                                  |                                                              |                                                                            |
| F1追加<br>F2:休配<br><b>F4解</b>                                | F5.検索<br>F6: 請求<br>$\lt$<br>$\rightarrow$                    | F9終了<br>F7登録<br>F8:変更                                                      |
|                                                            |                                                              |                                                                            |

入金され、繰越額が消えました。

個別入金処理は、起動メニュー側からも行えます。

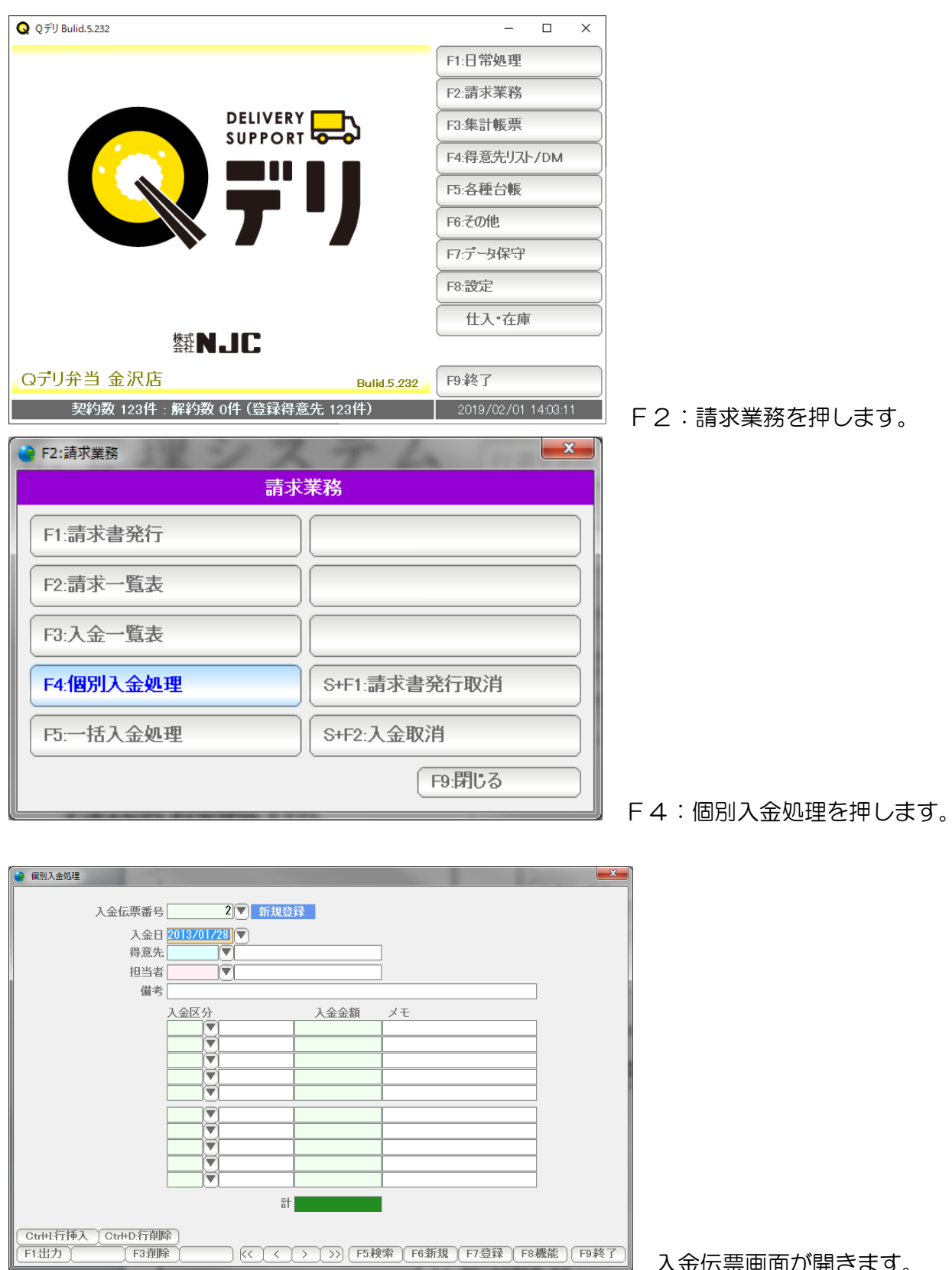

入金伝票画面が開きます。

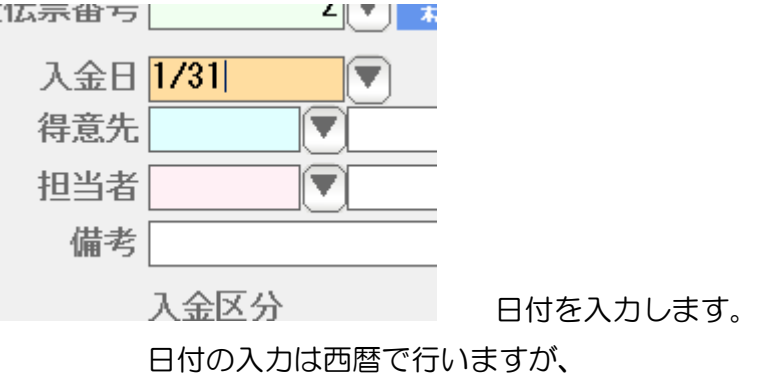

 H25/1/1 や 130115 、または年を省略して 1/15 などの日付入力して Enter を 押すと、自動的に正しい西暦の日付に変換されます。

または▼を押すと、

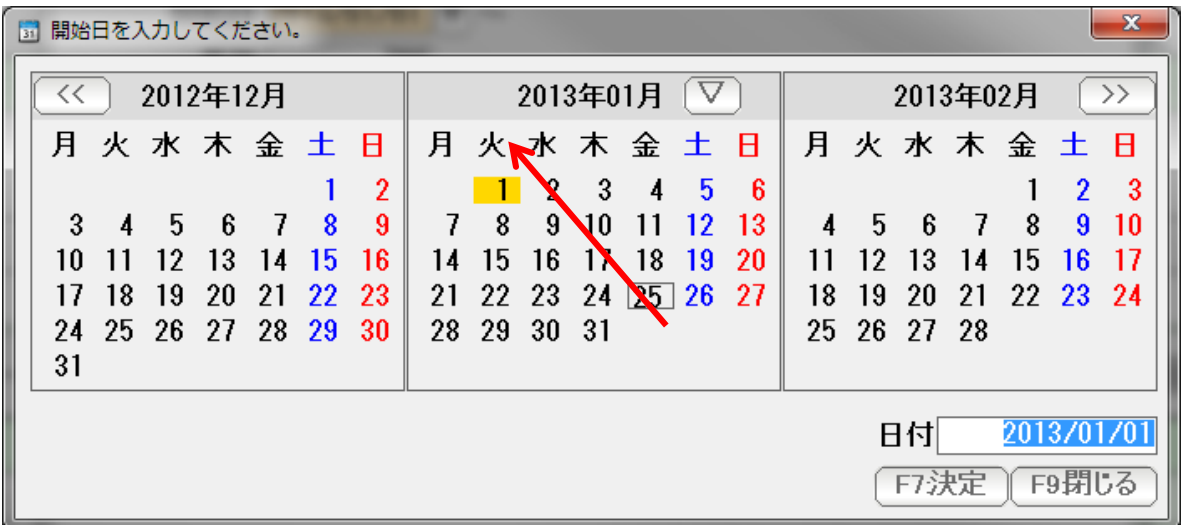

カレンダーから日付を選択することもできます。

 次に得意先コードを入力します。 コードがわかっている場合は直接コード番号を、 わからない場合は▼を押します。

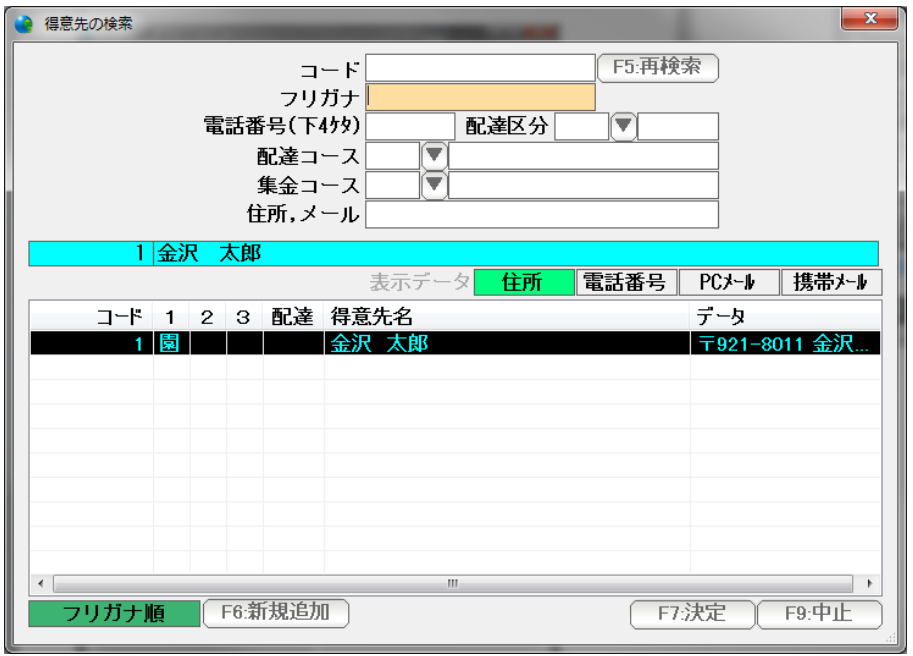

得意先の検索窓が出ます。

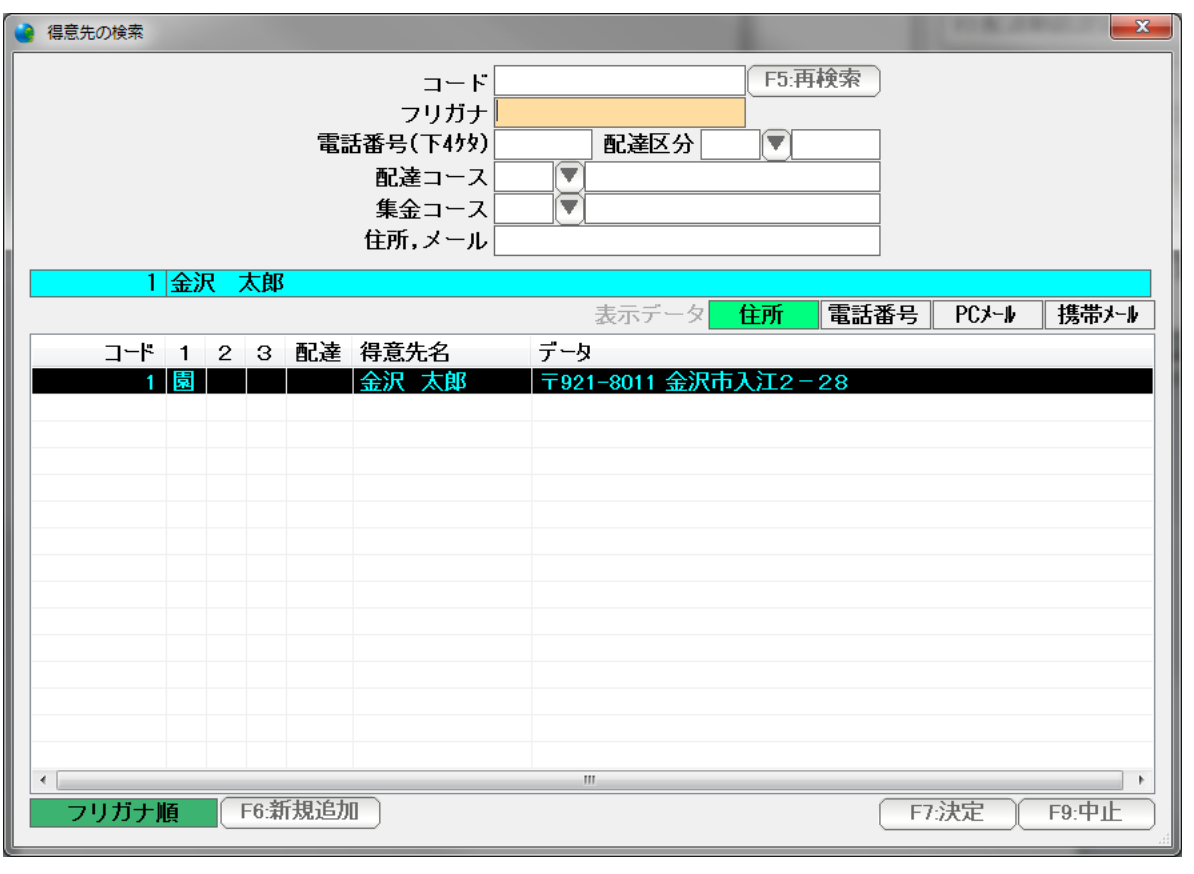

 検索窓は、大きさを変えたり、項目の幅をマウスで変更したりできます。 見やすい画面に設定してください。

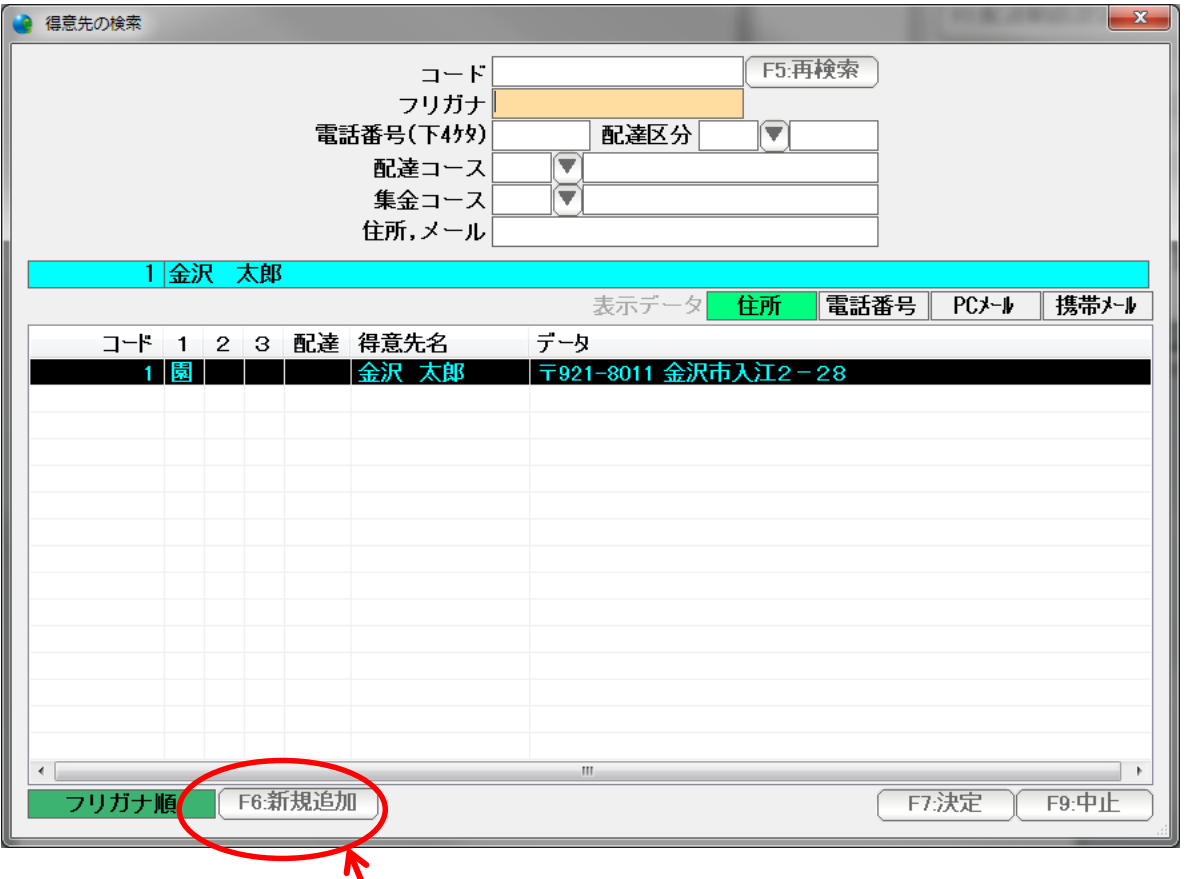

得意先が一覧にない場合は、F6:新規追加を押すと

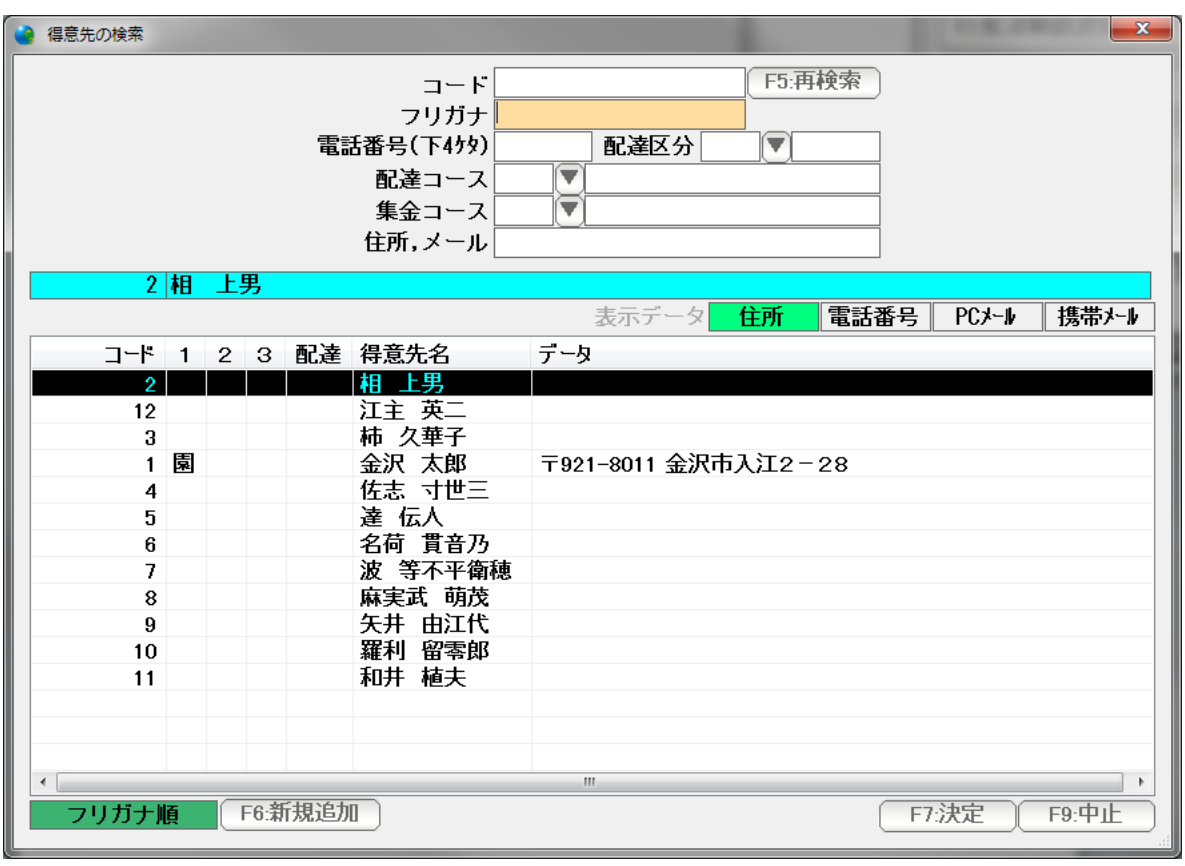

↓↑キーで選んで Enter または F7 決定を押すか マウスでダブルクリックします。

得意先台帳の新規登録ページが表示され、ここから追加することができます。

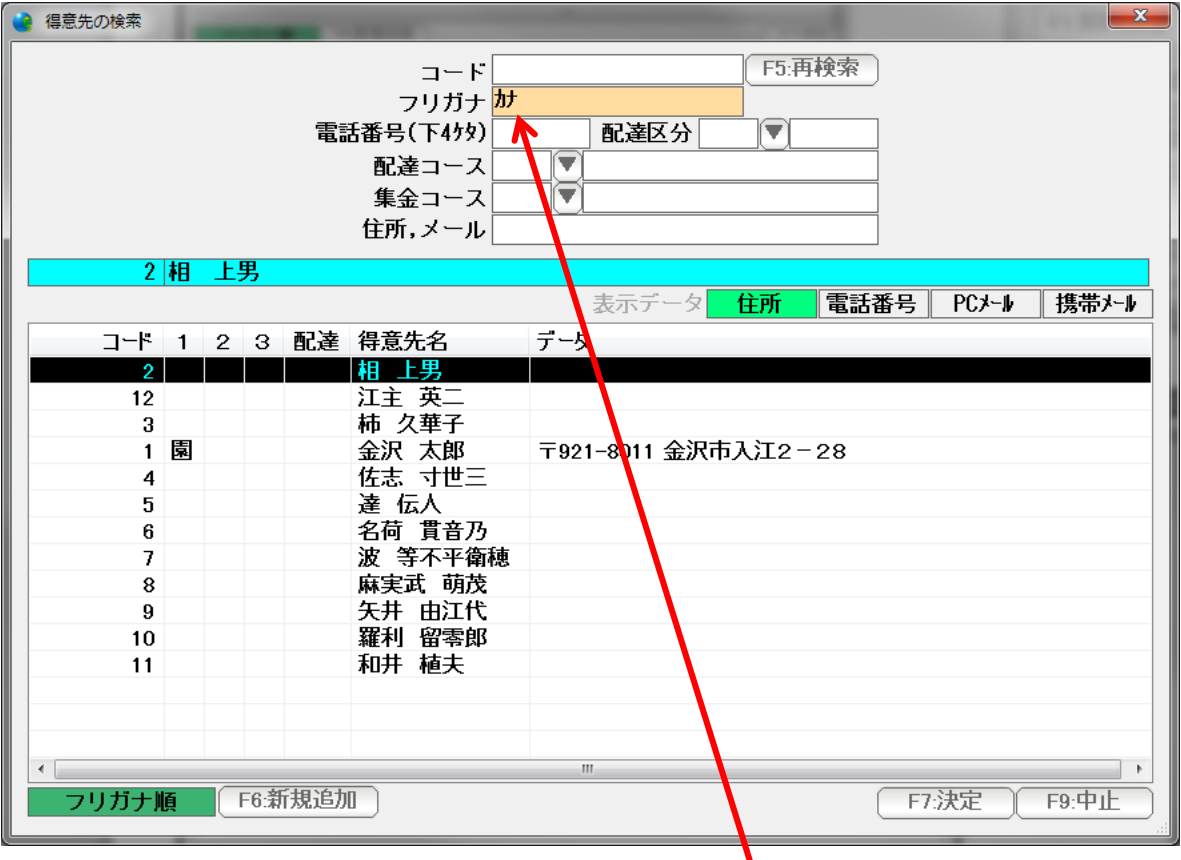

名前の一部を入力し Enter を押すと

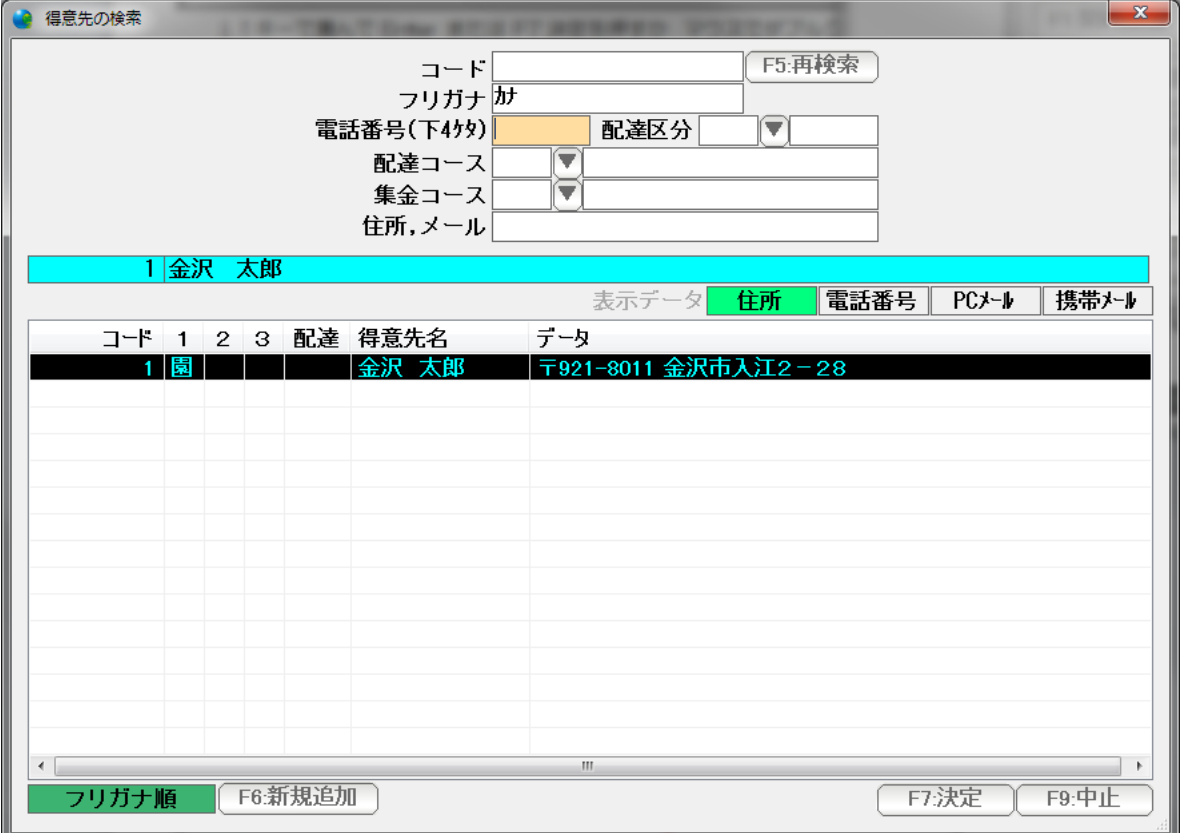

該当する得意先だけが抽出表示されますので、↓↑キーで選んで Enter または F7 決定を押す か マウスでダブルクリックして選ぶことも出来ます。

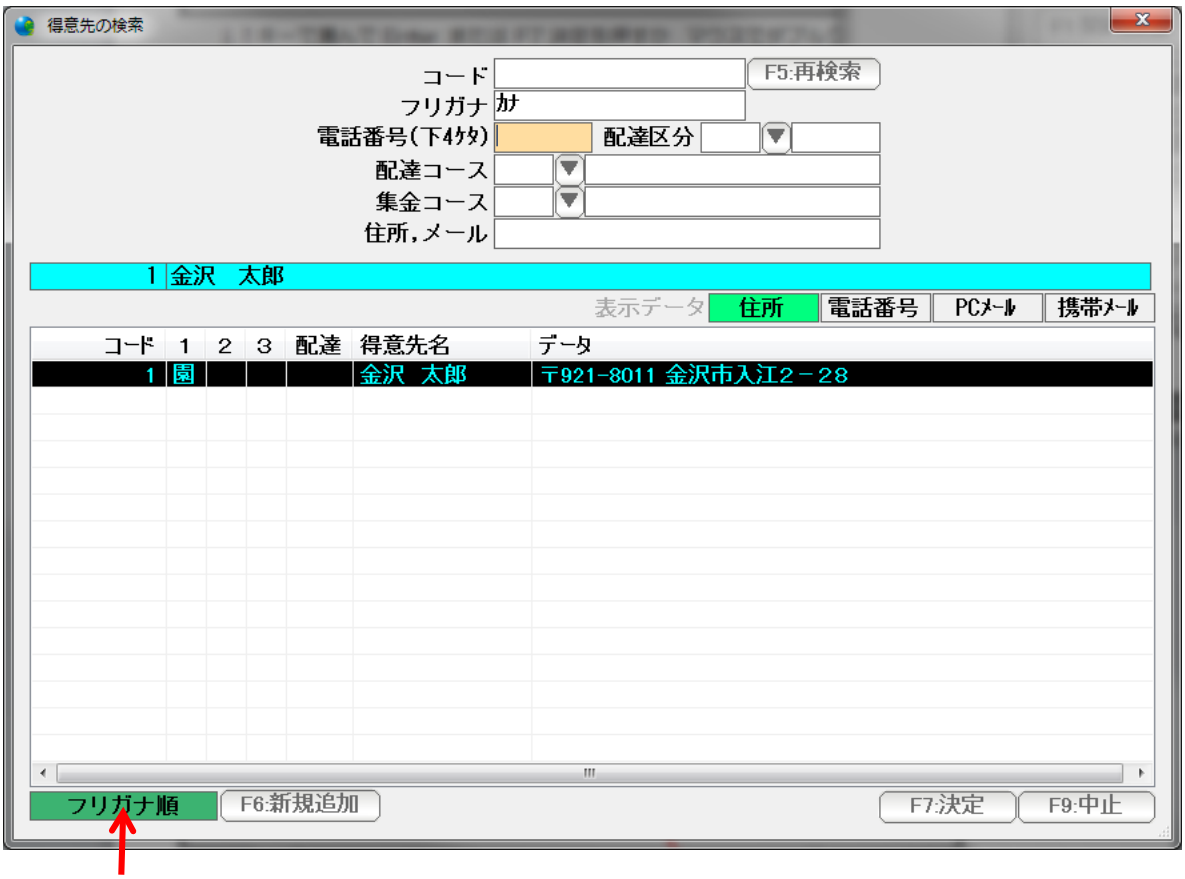

ここをクリックして、フリガナ順にしておくと

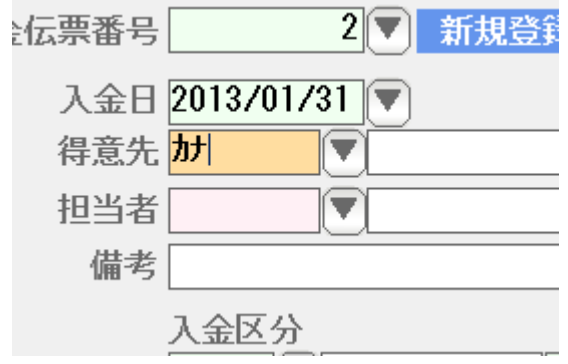

名前の一部を入力して Enter

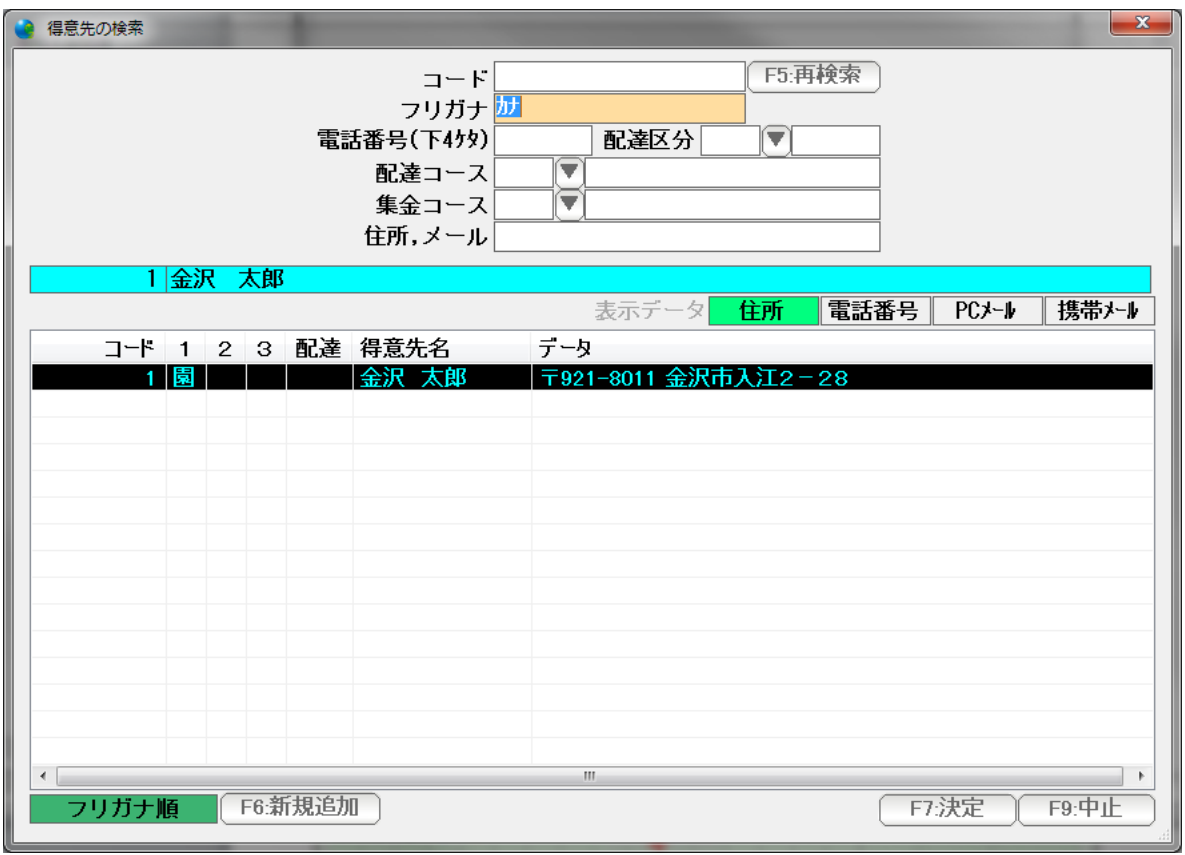

Enter でも入力できます。

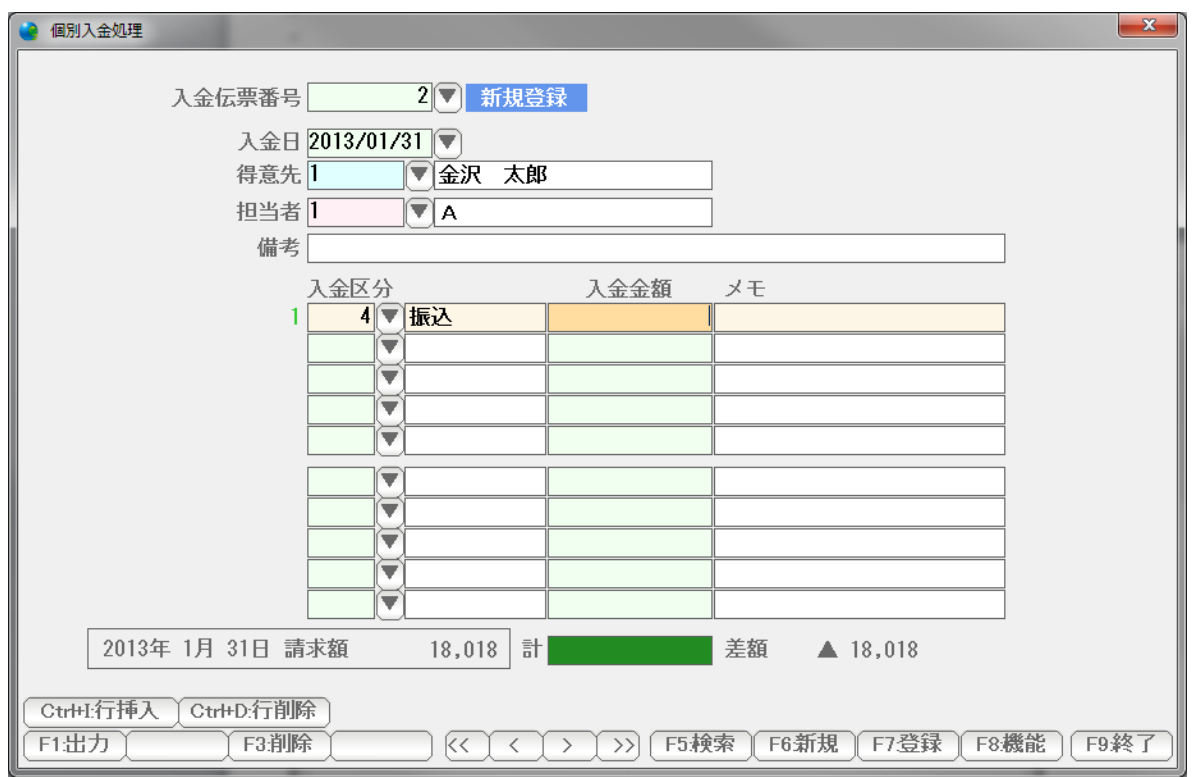

 得意先を入力すると、集金コースの担当者、入金区分(集金方法)が自動設定されますので (ちがう場合は修正してください) 金額を入力し、F7:登録します。 終了する場合は、「F9:終了」で閉じてください。

通常は、入金処理は、一括して行います。

 すべての入金があったことにして、それから後で、個別入金処理で未入金の方や過入金の方 を処理します。

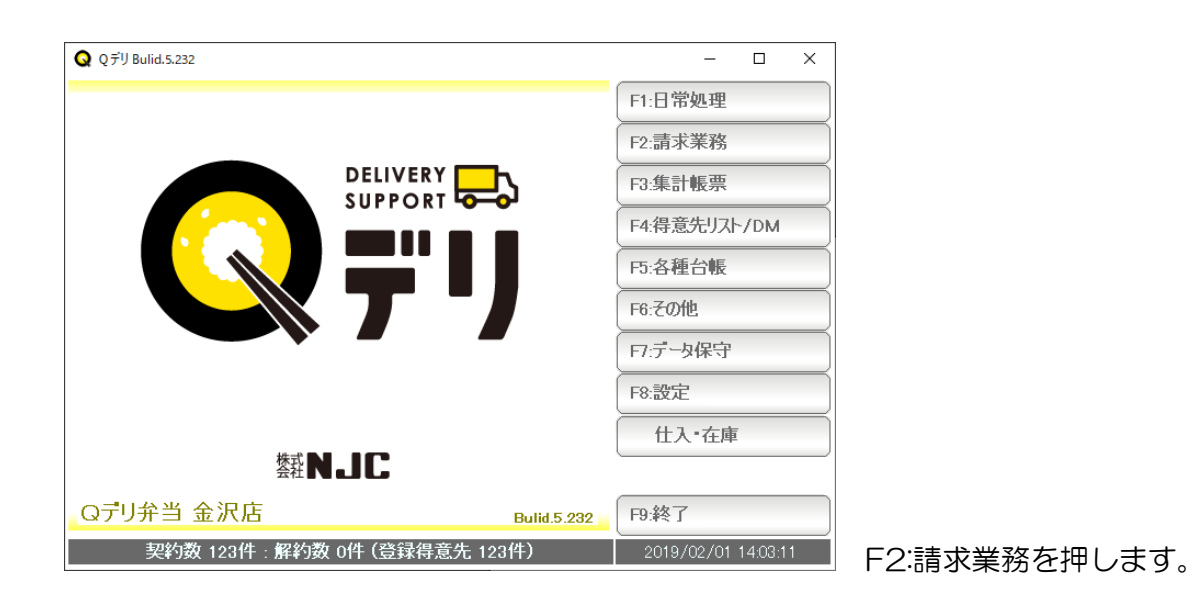

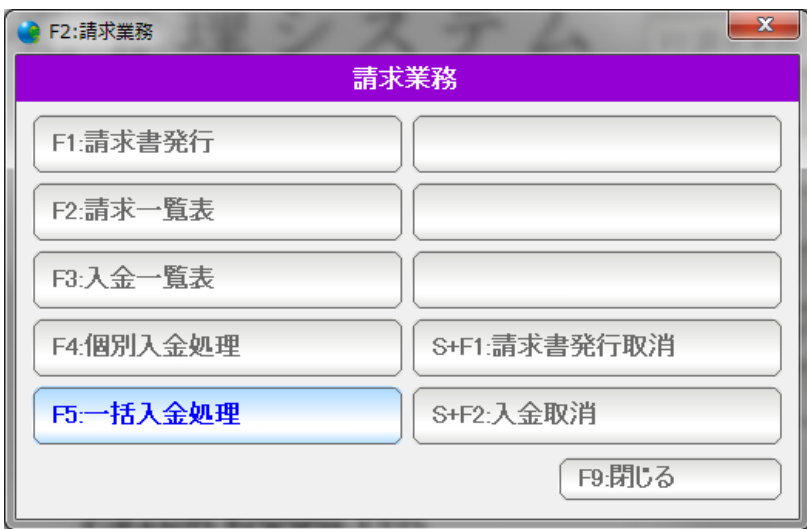

F5:一括入金処理を押します。

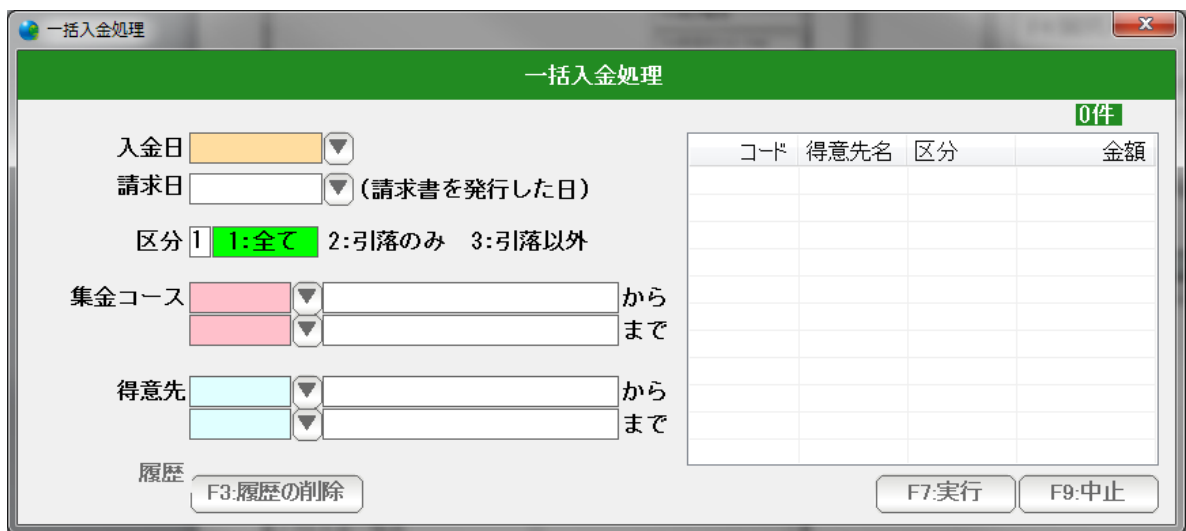

まず入金日と請求日を入力します。

通常「入金日」は、請求書発行日の翌日~次の締め日で

 例えば 1月31日に発行した請求書の代金は 2月1日~2月28日の間に 回収することになります。

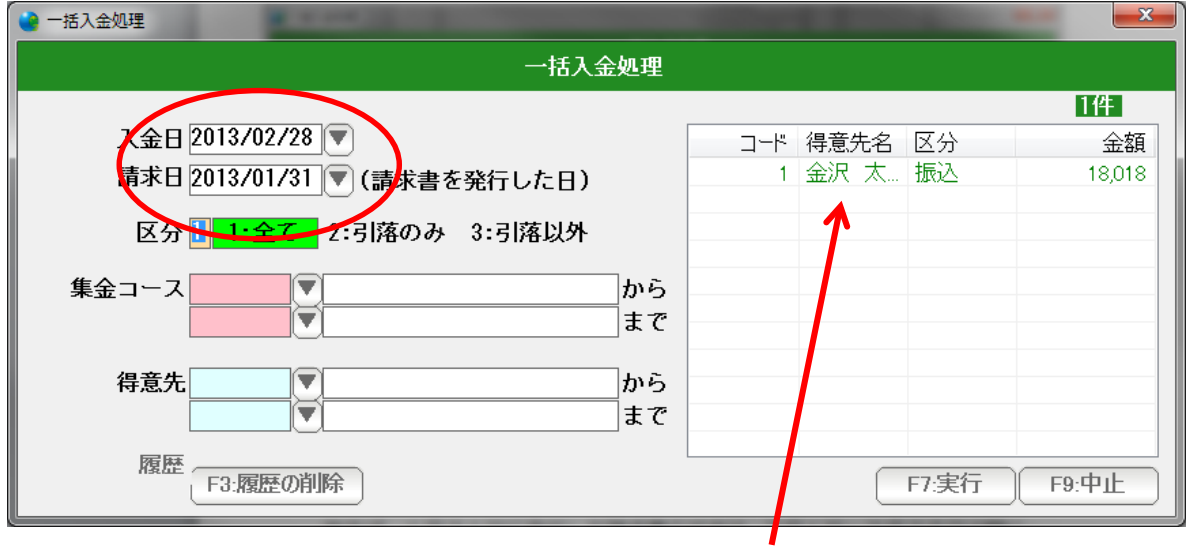

入金日と請求日を入力すると、右横に、該当する得意先の一覧が表示されます。

必要であれば、その他の条件を設定し、「F7:実行」を押します。

一括入金処理がされます。

 通常は、請求一覧表で、今月入金分を見ることができますが 入金だけで見たい場合には、入金モニタおよび入金一覧表を使います。

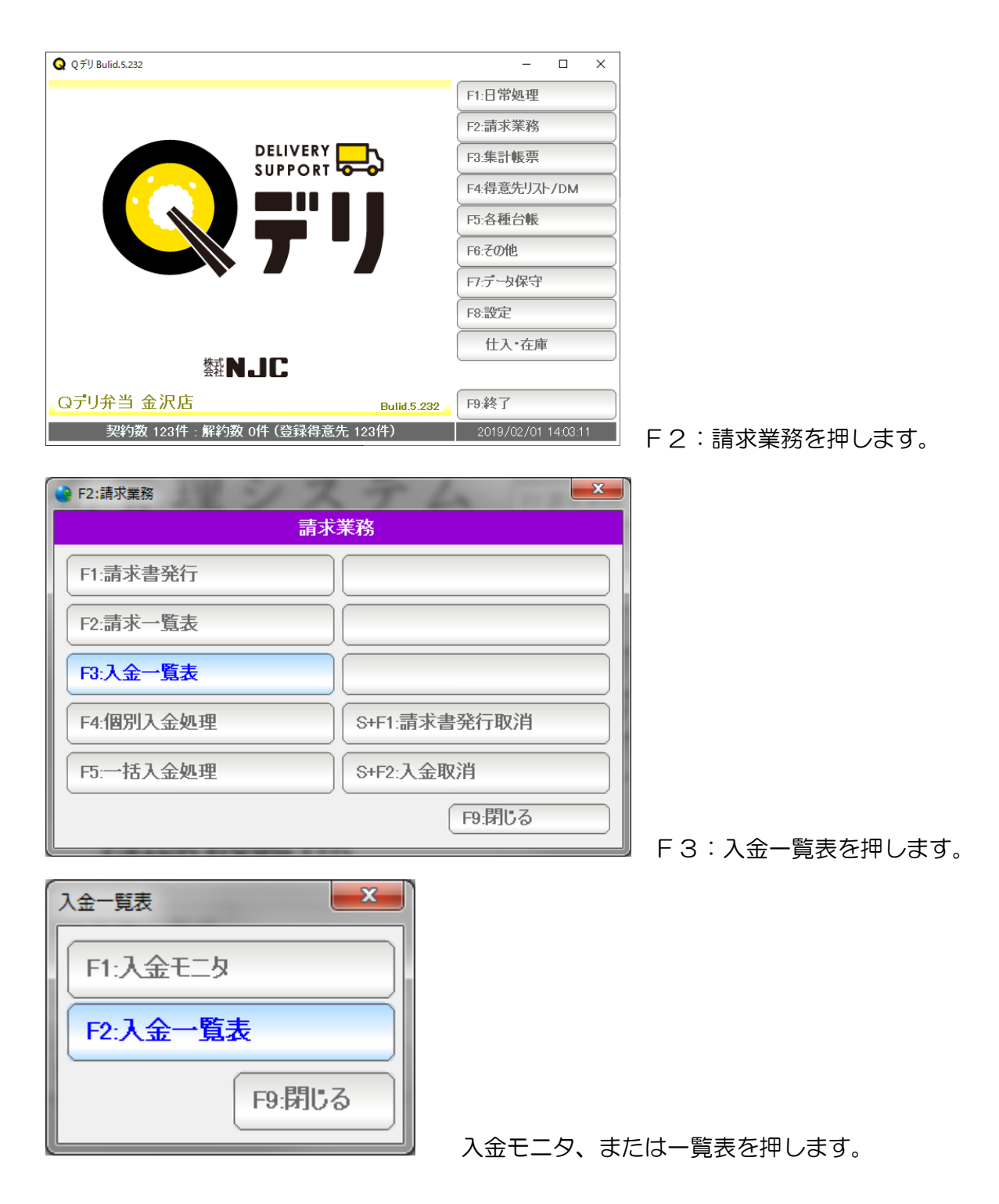

 ※入金モニタは、明細。 一覧表は「まとめ」「未入金一覧」「過入金一覧」です。

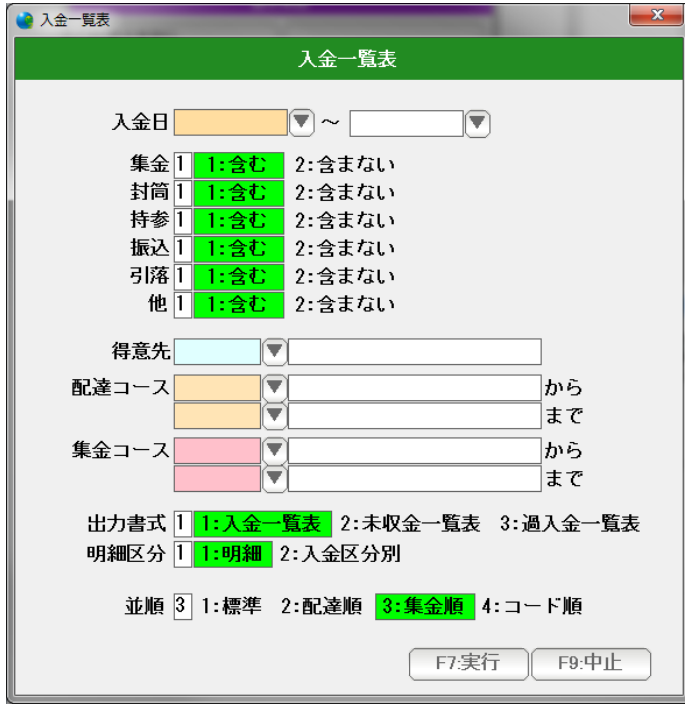

条件を設定して「F7:実行」を押します。

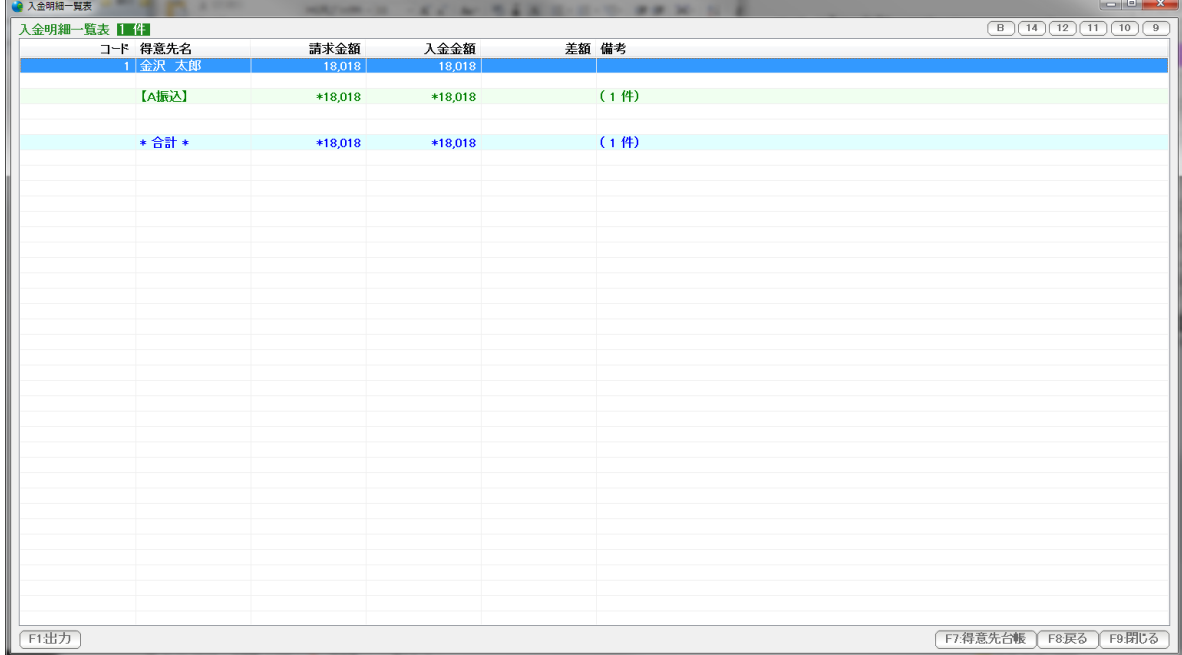

結果が表示されます。

F1:出力 ... この表を印刷、プレビュー、EXCEL,CSV 、得意先リスト出力します。

 F7:得意先台帳 ...選択された行の得意先台帳を開きます。 (ダブルクリックでも開くことができます)

F8:戻る ... 条件設定画面に戻ります。

F9:閉じる ... この表を閉じます。(終了します)

 右肩のボタンは表示の大きさなどを設定します。 B。。。 表示フォントの太字/標準を切り替えます。 9~14 。。。 表示フォントの大きさを設定します。 窓の大きさや、それぞれの項目の幅はマウスで大きさ調整できますので、見やすい表に 設定し直して下さい。

## 入金の取消

二重に入金処理を行ってしまい、入金額~繰越~ 今月の御請求額がおかしくなることが あります。

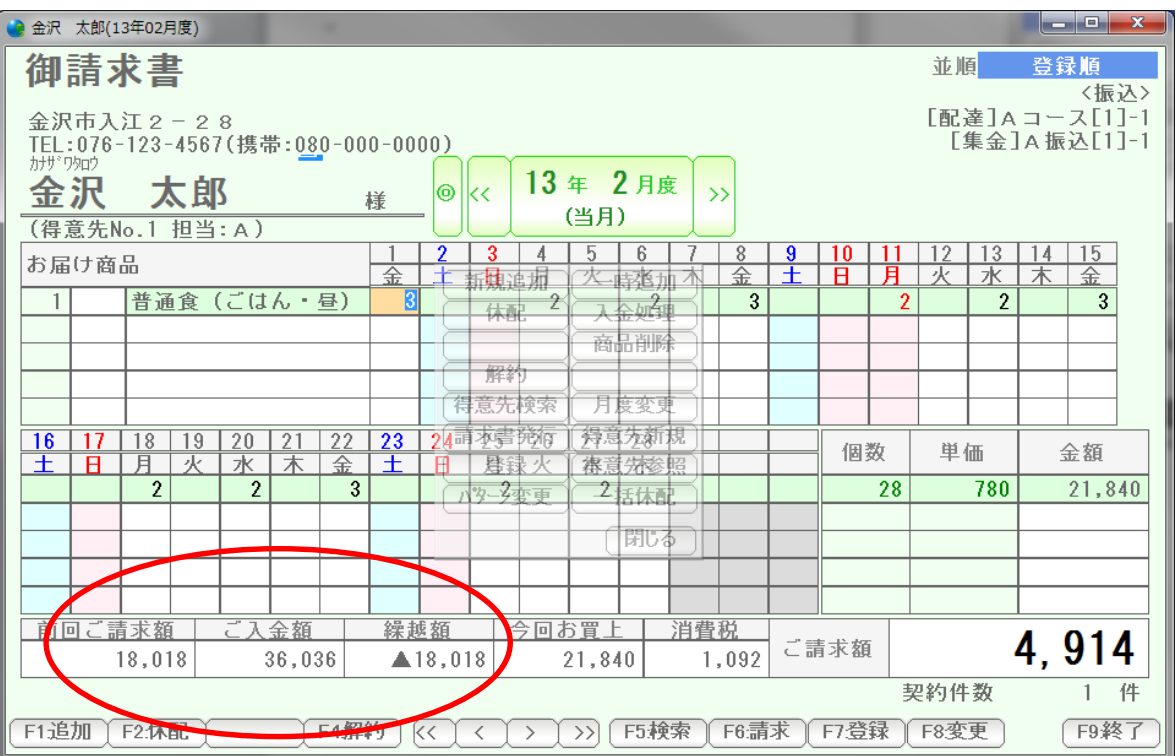

(どうやら2重に入金してしまっている様子)

これを修正します。

「ご入金額」をクリックします。

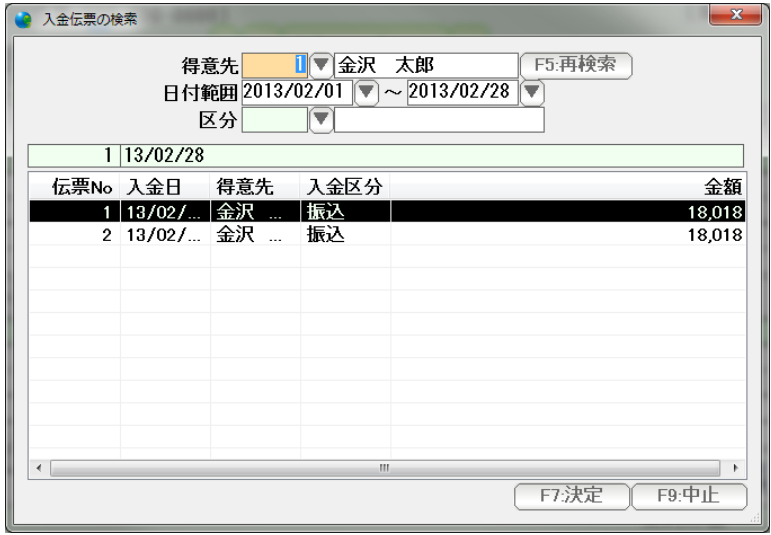

2枚の個別入金(2重の入金)があるので、後の方を選らんで決定します。

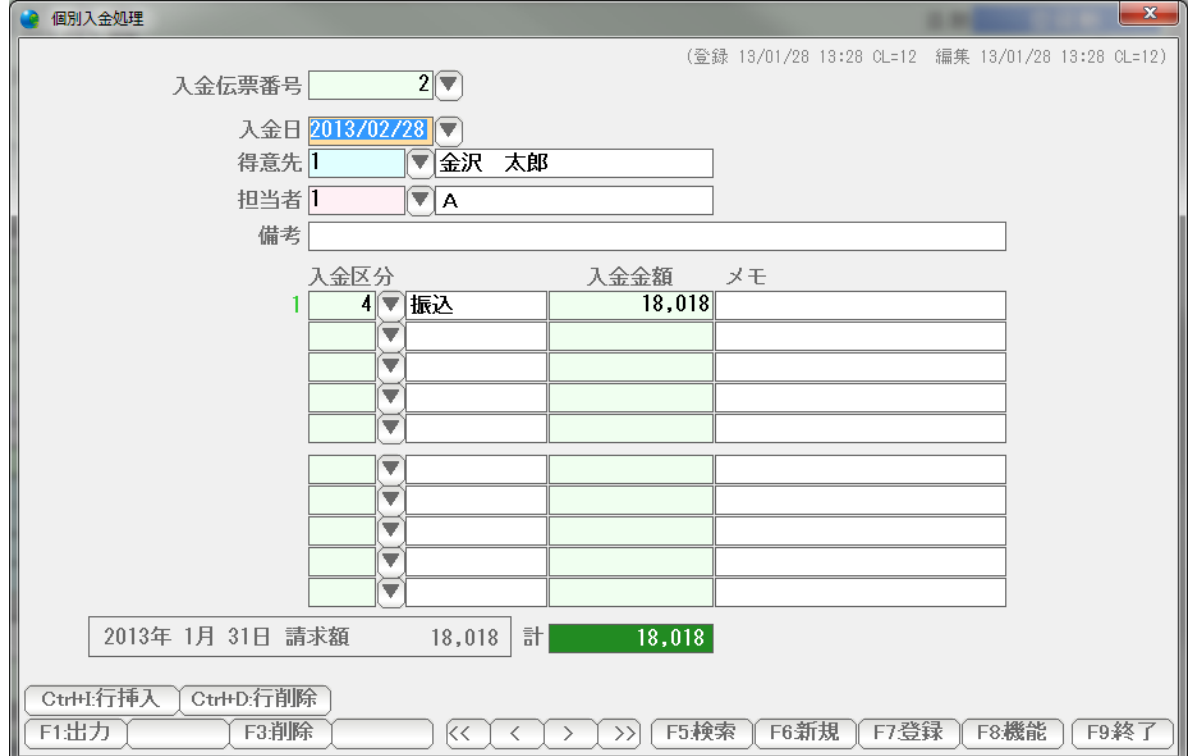

個別入金処理が開くので、これを「F3:削除」を押して削除します。

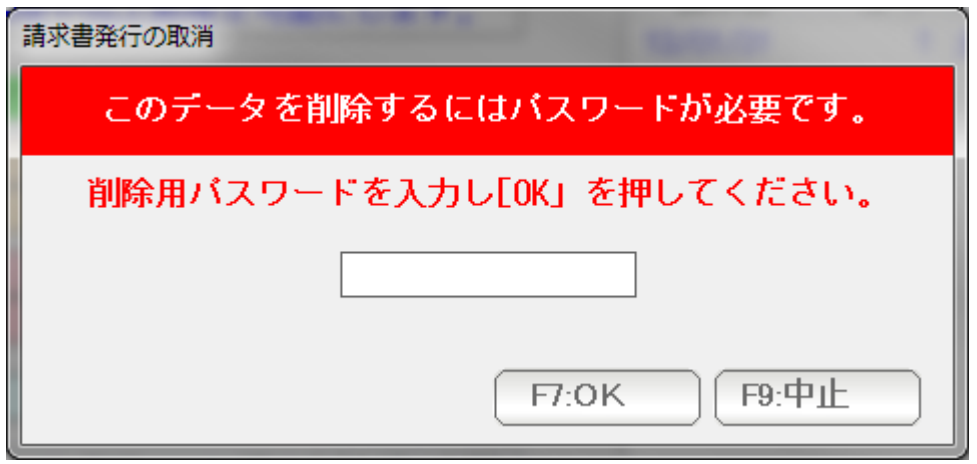

 重要操作ですので、削除用パスワードの入力を行います。 システム環境設定で設定されたパスワードを入力し「F7:OK」します。

パスワードの初期値は「99999」です。

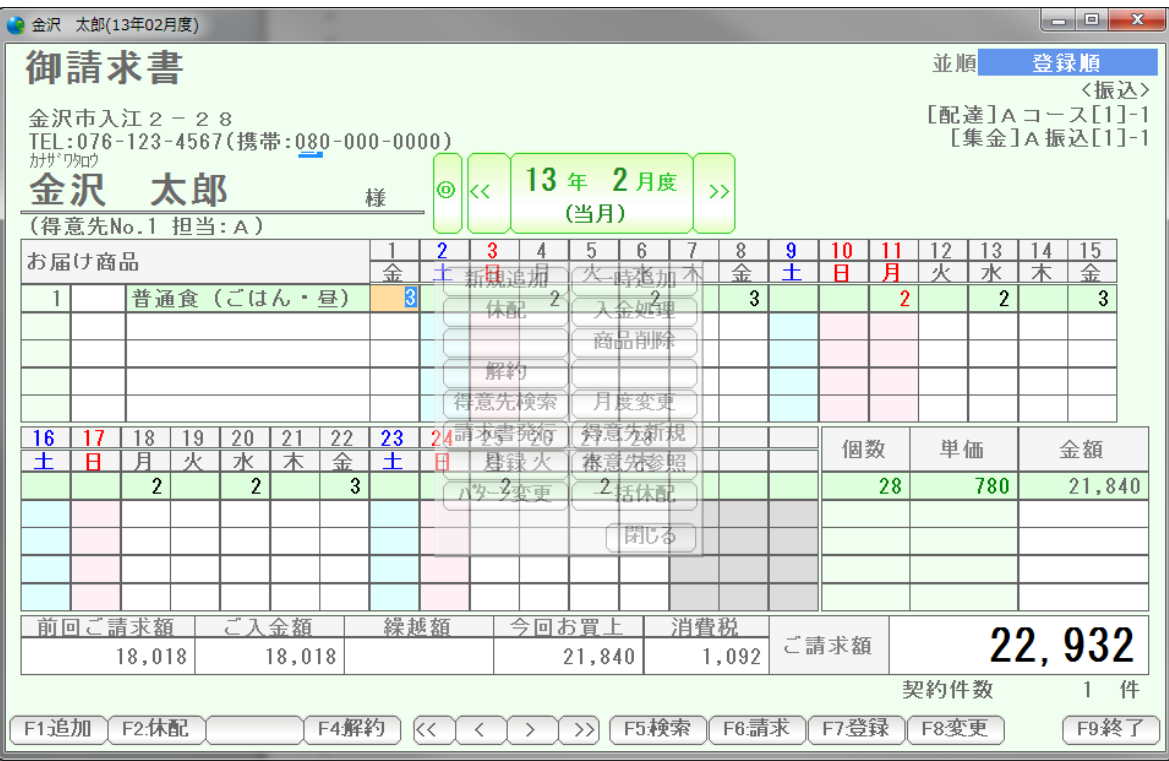

二重入金が解消され、正しい状態になりました。

 一括入金処理を2回やってしまったような場合は、「一括入金取消」で、まとめて 個別入金を削除します。

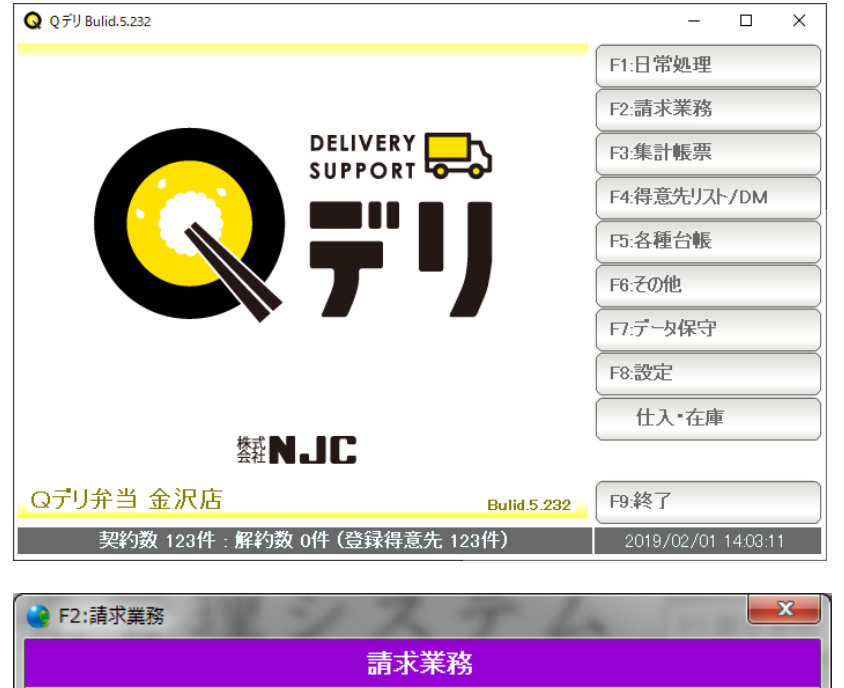

F2:請求業務を押します。

F1:請求書発行 F2:請求一覧表 F3:入金一覧表 F4:個別入金処理 S+F1:請求書発行取消 F5:一括入金処理 S+F2:入金取消 F9:閉じる

S+F2:入金取消を押します。

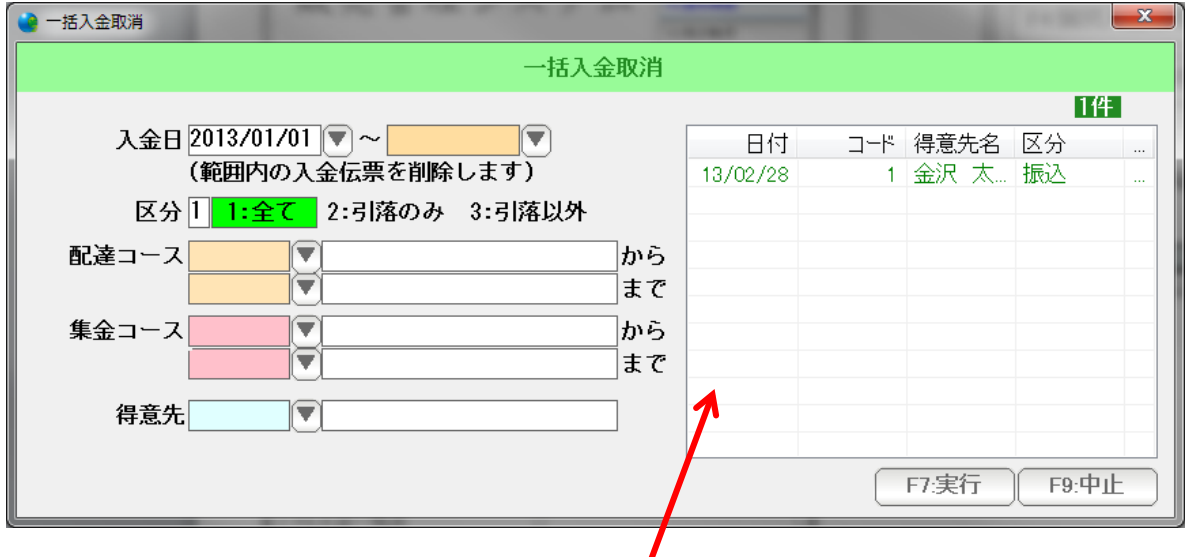

条件を設定し、「F7:実行」を押します。削除される入金が表示されます。

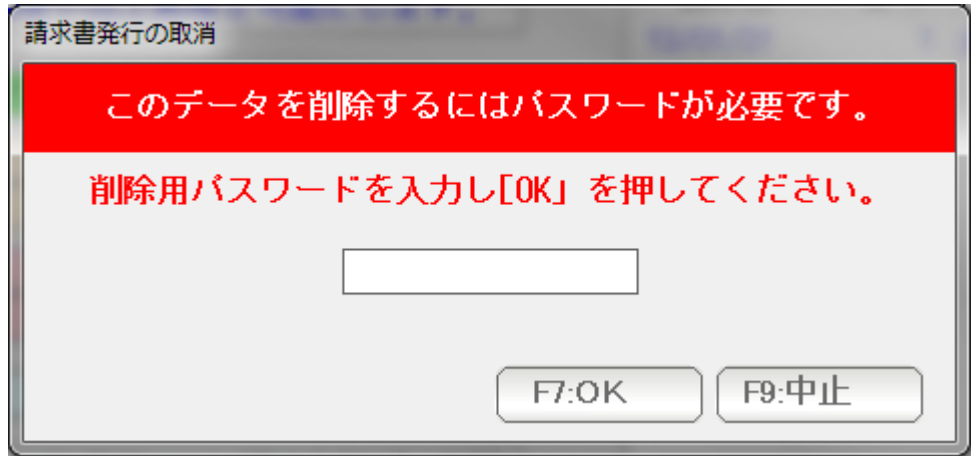

 重要操作ですので、削除用パスワードの入力を行います。 システム環境設定で設定されたパスワードを入力し「F7:OK」します。

パスワードの初期値は「99999」です。

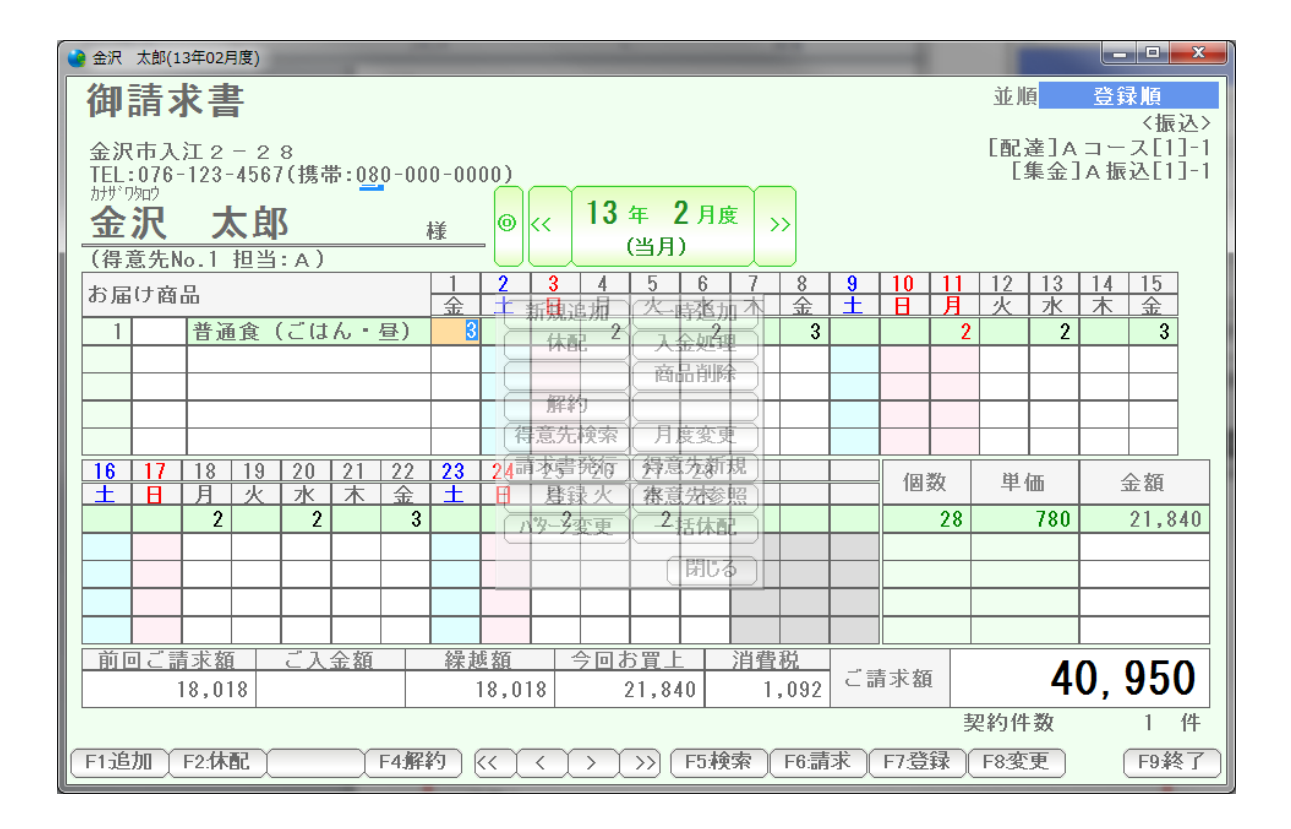

 削除しすぎてしまったようで、入金額が消えてしまっています。 再度、一括入金処理か、個別入金処理で、正しい入金を入力します。